# Acute and Critical Care

# Manual for Reviewers

Copyright © M2 Community All rights reserved. M2 community

## Manual for Reviewers

## **Contents**

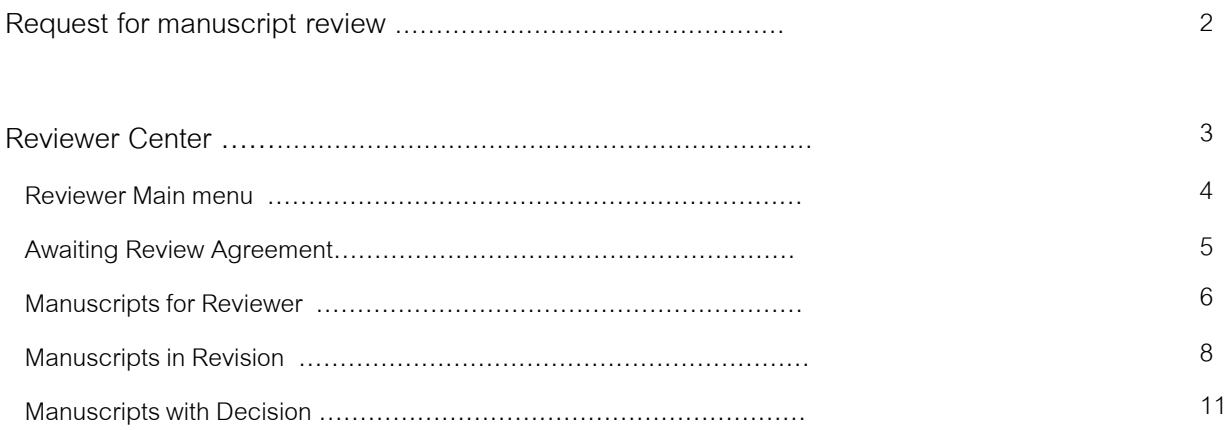

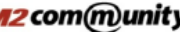

## Request for manuscript review

 1. As a reviewer, you will be notified by e-mail of an invitation to review a manuscript.

 The "Agree, Decline" buttons appear if requested for the first review. (For checking

whether you agree or not)

2. If you forgot your password, you can login by clicking "Login info" button. After login, you can change the PW on "Edit my account"

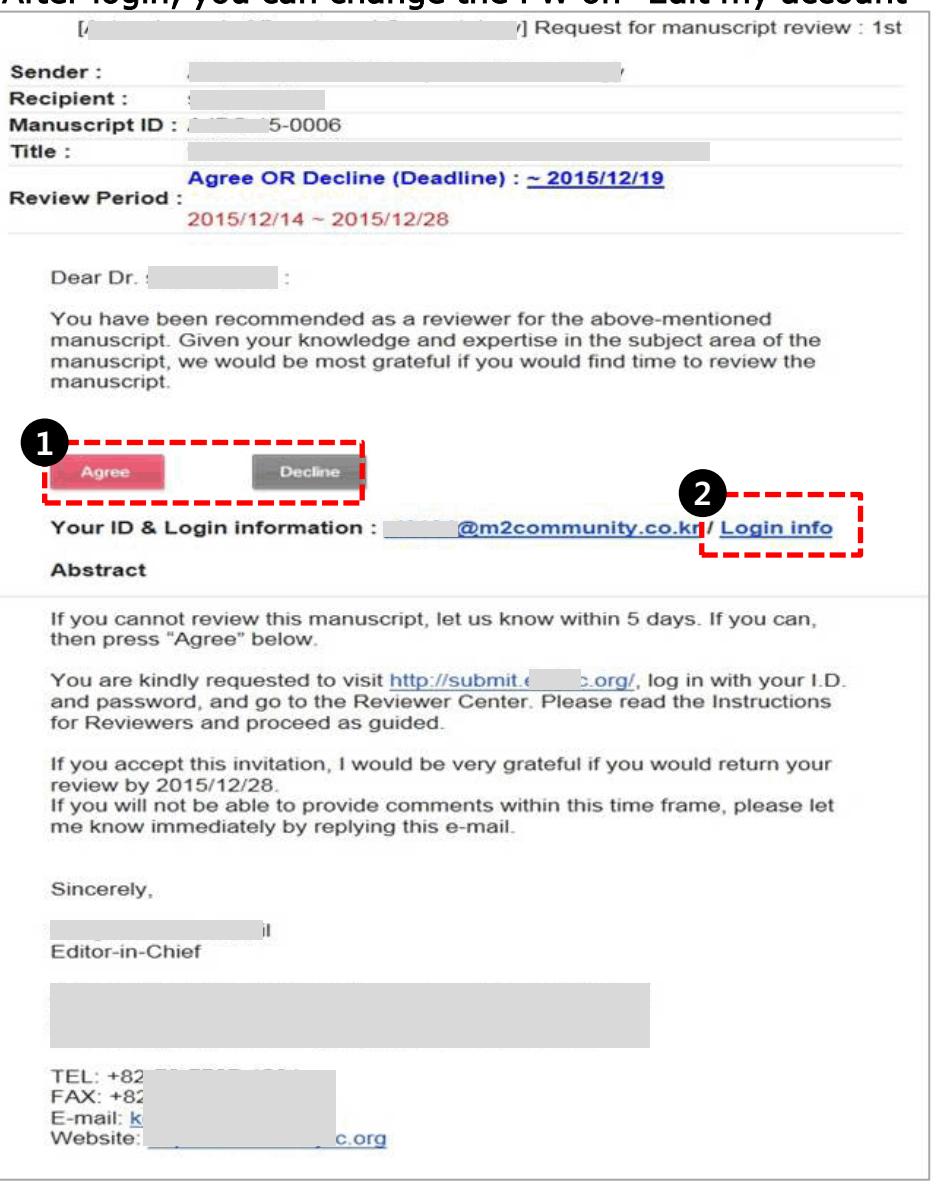

Copyright @ M2 Community All rights reserved. M2 com(munity

After logging in as a reviewer, the "Reviewer Center" shortcut menu appears as below. The "Reviewer Center" page is displayed by clicking the menu.

You might see different page from below because available menu is generated automatically under the user authority after logging in.

(You can access to Author Center, Reviewer Center, Editor Center, Manuscript Editor,

English-proofreading, Editor-in-Chief, Publisher.)

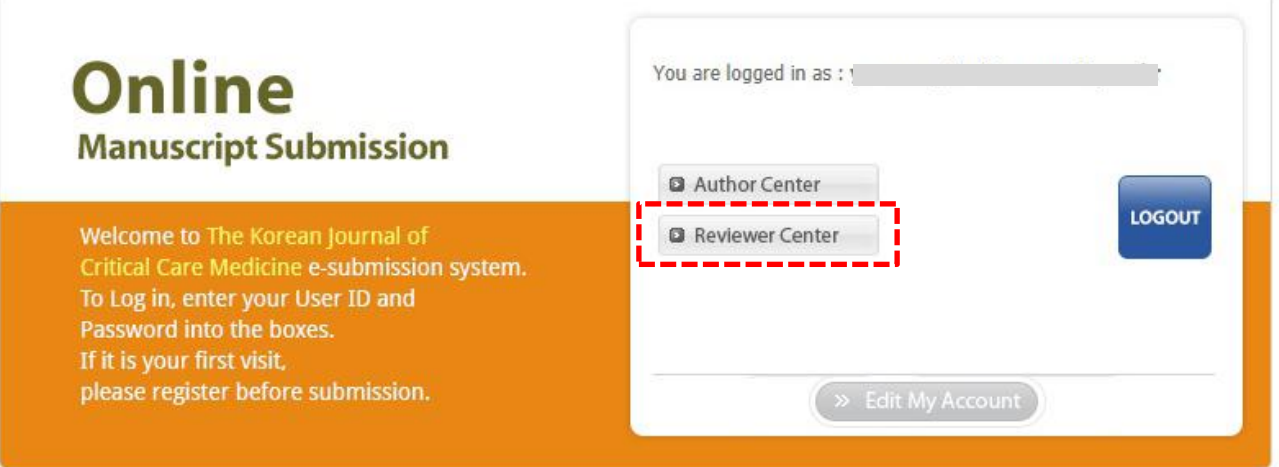

#### Reviewer Main menu

You can check the progress of the manuscript requested for review.

- 1. You can check and review according to awaiting review agreement, manuscripts for reviewer, manuscripts in revision and manuscripts with decision.
- 2. You should send the response whether you agree to review or not in the first review.
- 3. You can check the received manuscript again.

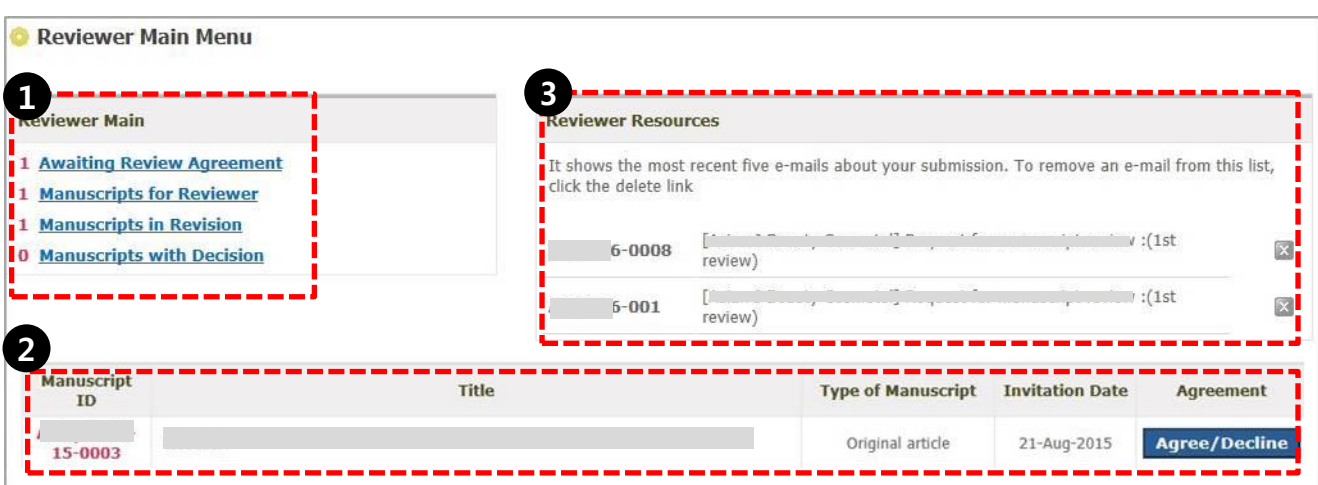

#### Awaiting Review Agreement

You should send the response whether you agree to review or not in the first review.

Once you select the Agree or Decline, you do not have to do any more.

Be sure to respond as soon as possible.

It is possible for you to review after agreeing. You cannot review the relevant manuscript if you decline to review.

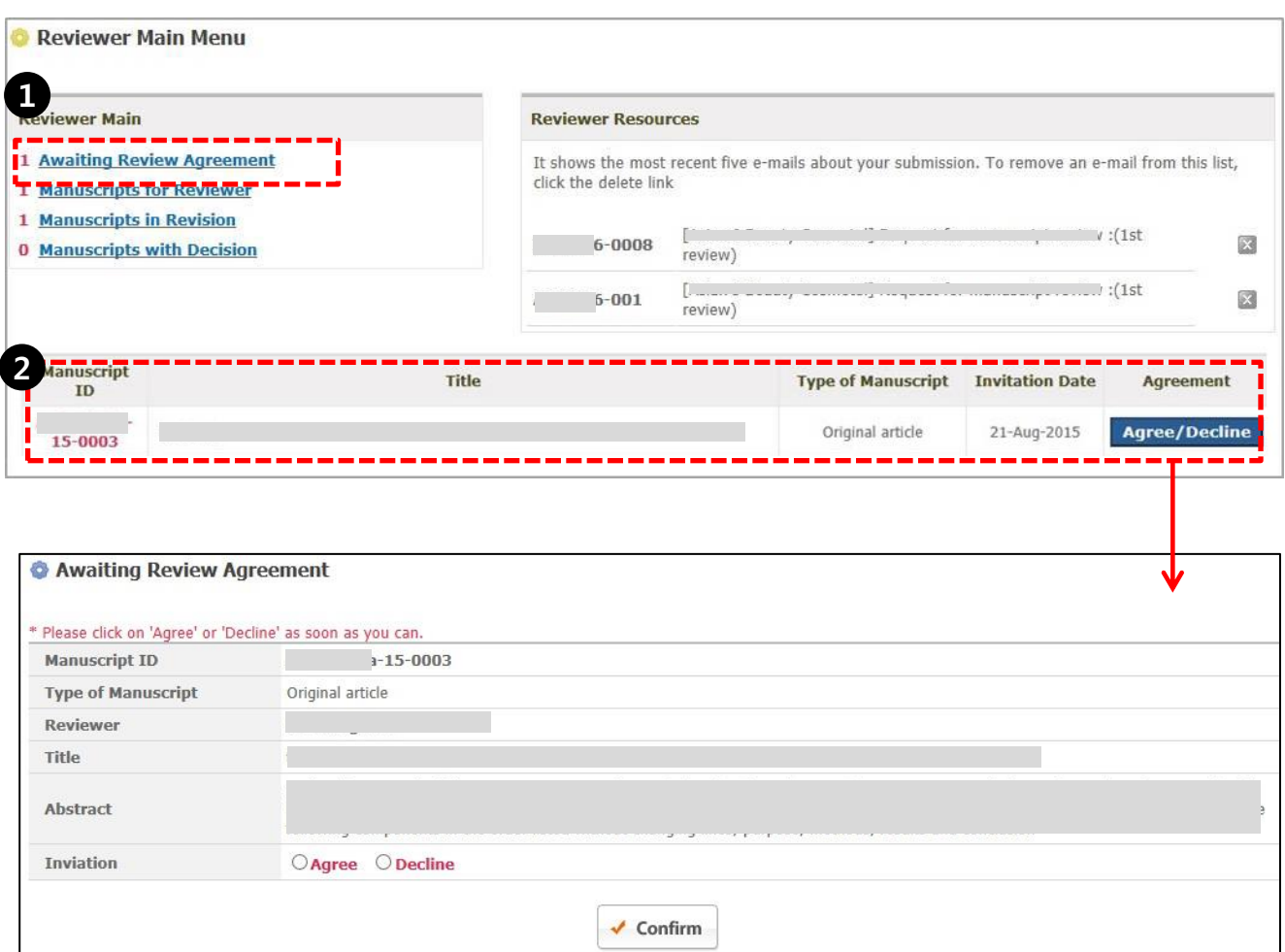

## Manuscripts for Reviewer

You can confirm the list of manuscripts under review after agreeing to review.

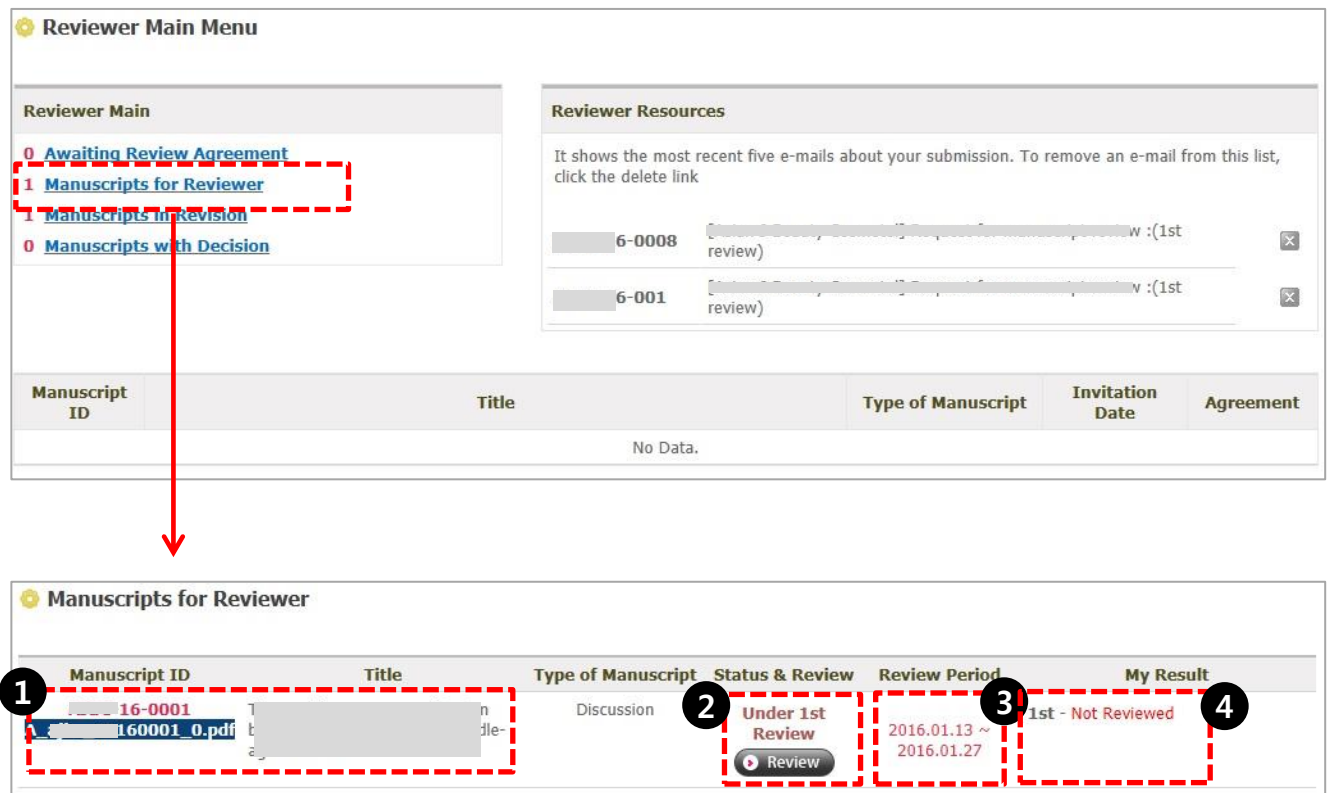

- 1. Clicking on title will show the detailed information about the paper. Clicking on pdf file will download the paper file.
- 2. The review process starts by clicking on "Review" icon.
- 3. The paper should be reviewed within the review period, and the paper can be reviewed before the submission of review result. (Changing the results is not possible after submission)
- 4. The user can check the review results.

## Manuscripts for Reviewer

#### To review manuscripts

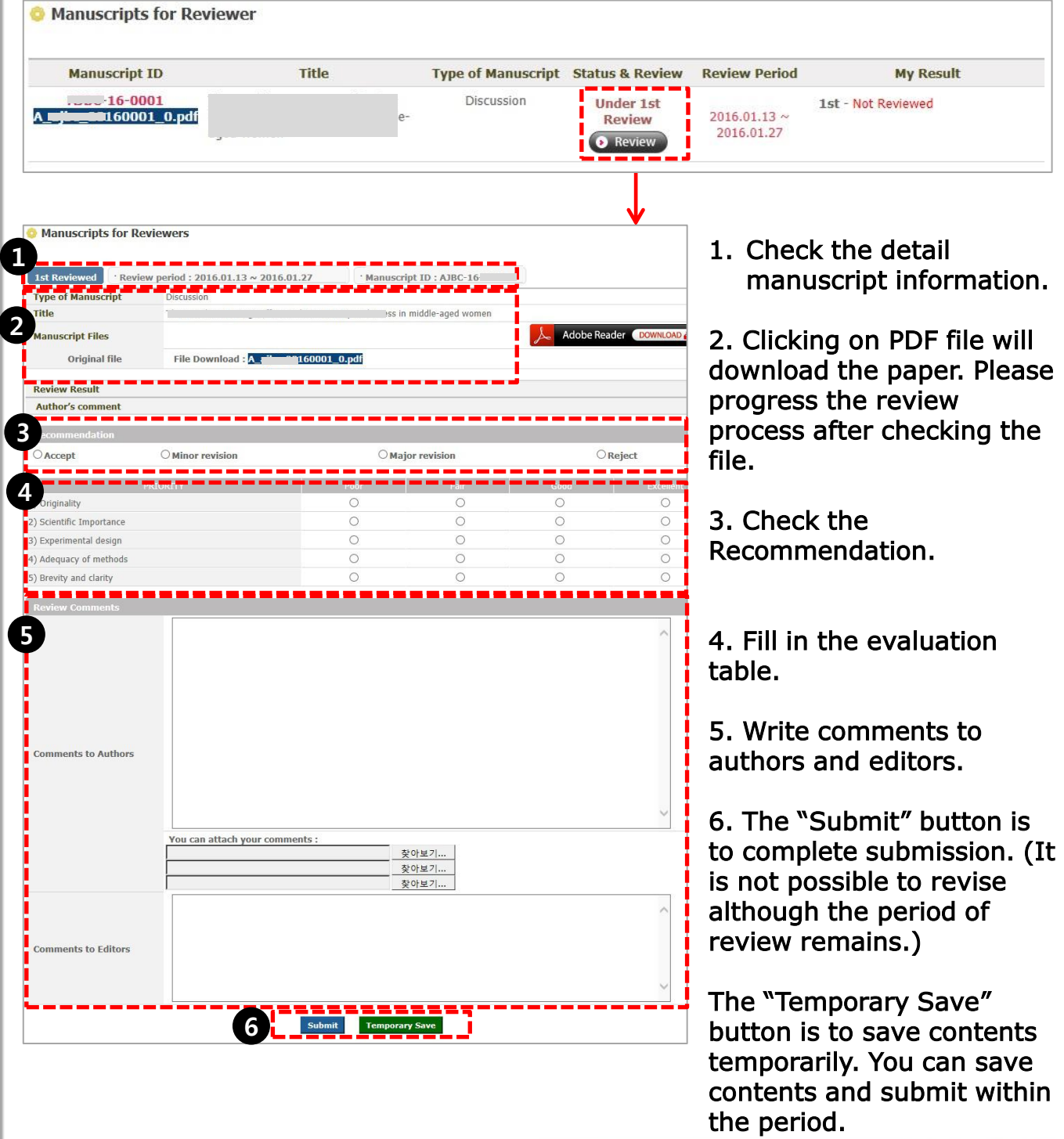

j

7

#### Manuscripts in Revision

#### Select the "Manuscript in Revision" tap to see the review result.

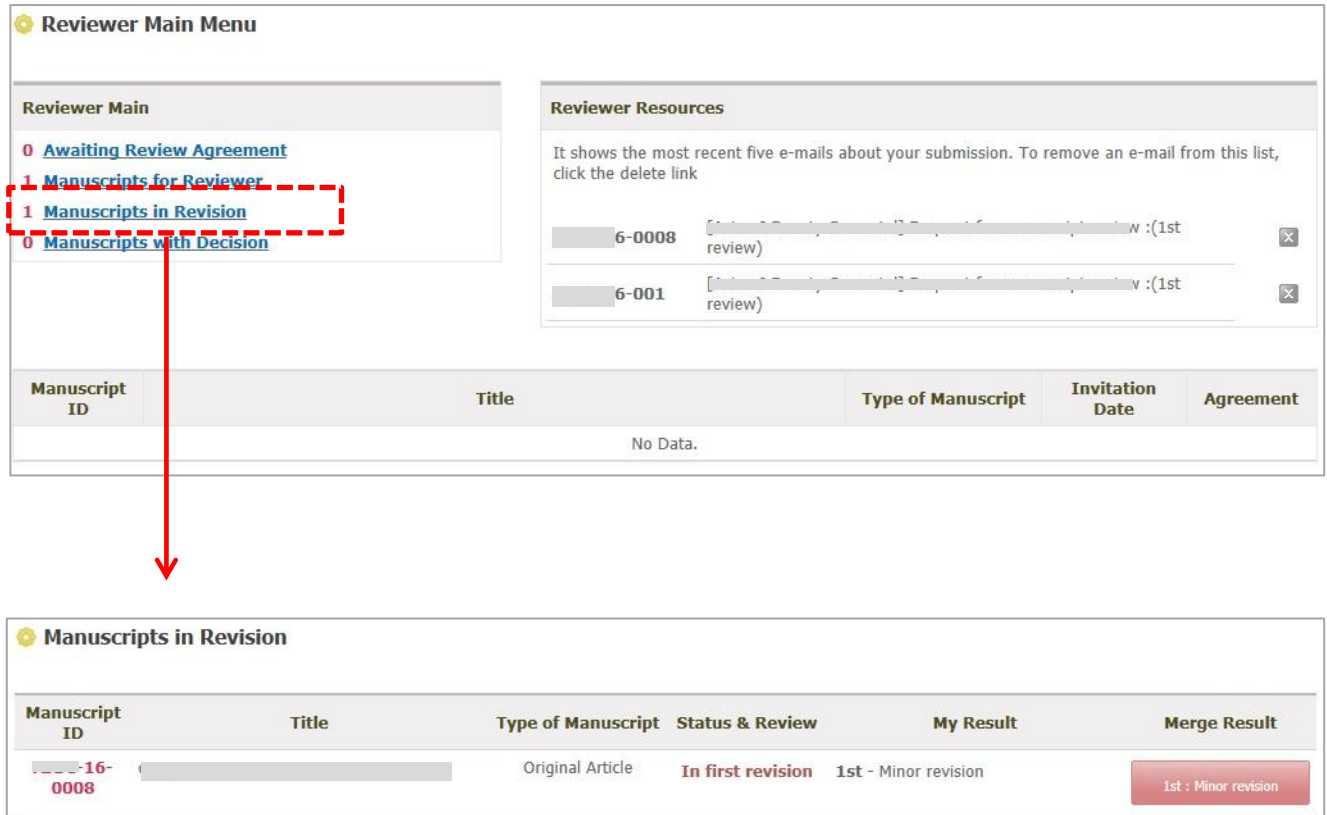

Copyright @ M2 Community All rights reserved. M2 community

## Manuscripts in Revision

#### Confirmation your own review result

#### Click the "My Result" to see your own review result. (the second and the third are the same as the first)

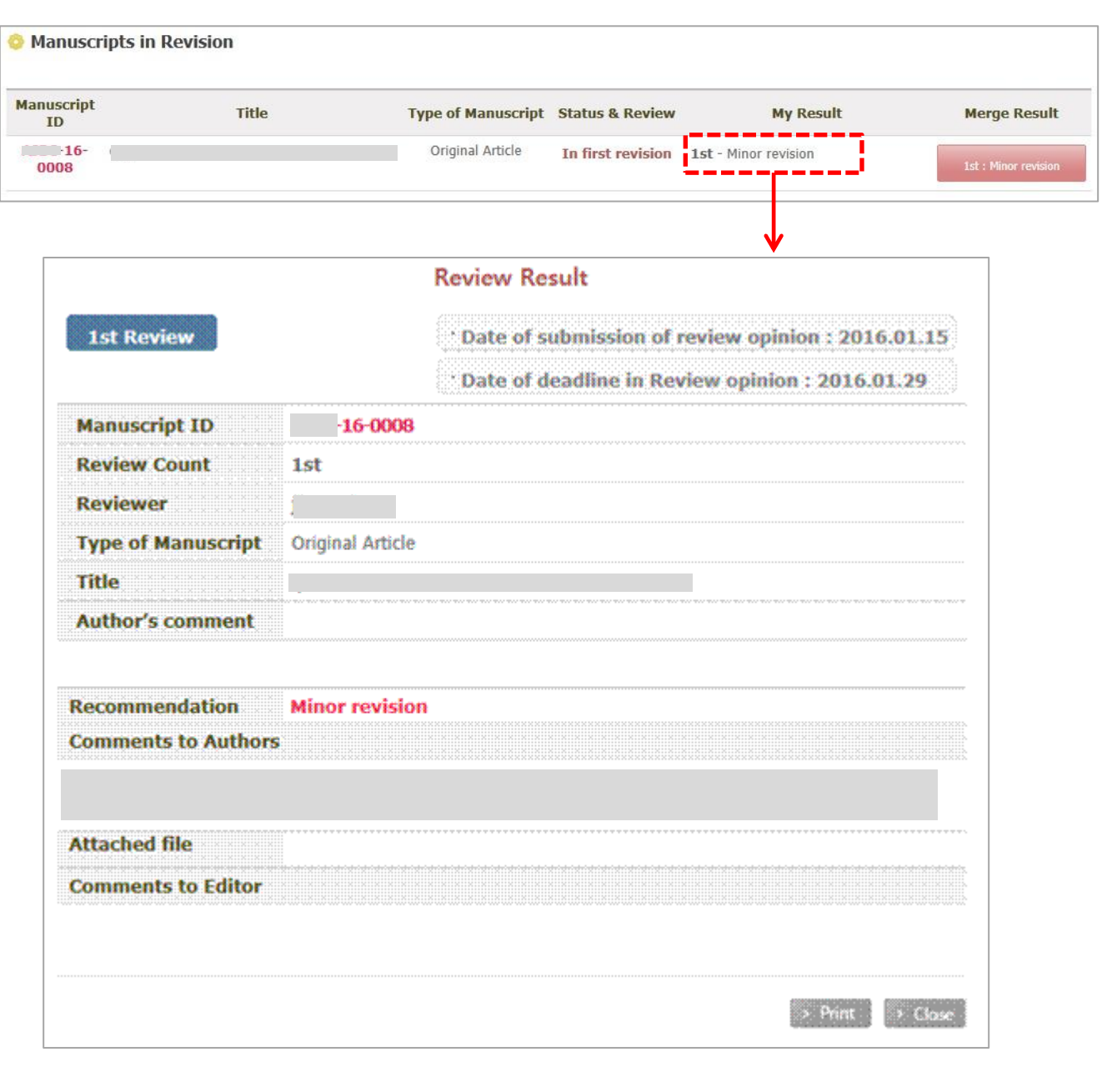

## Manuscripts in Revision

#### Confirmation the final review result

Click the "Merge Result" button to confirm the final review result of the editor and all the reviewer's comments.

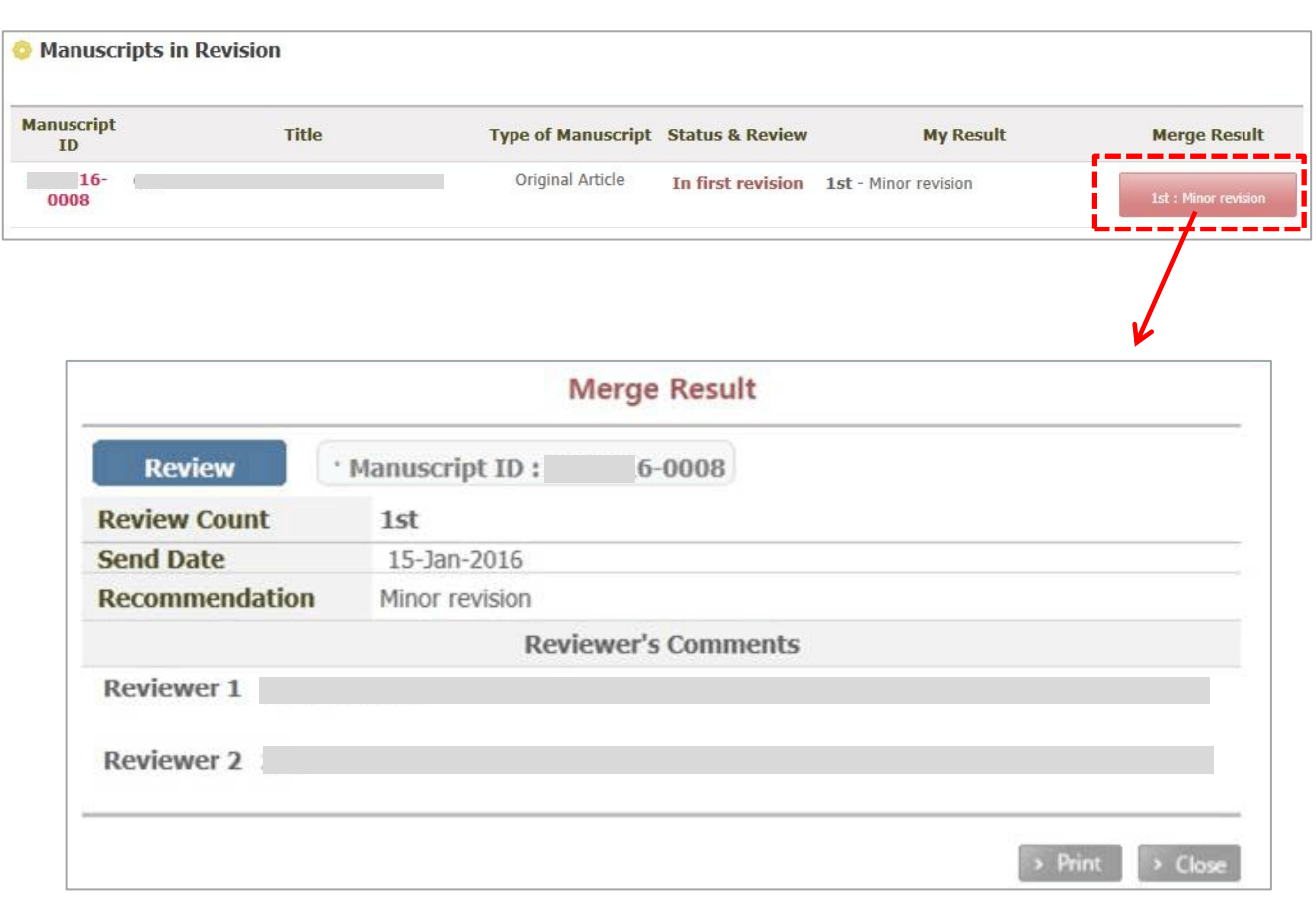

## Manuscripts with Decision

#### You can confirm the list of manuscripts completed reviews and the review result.

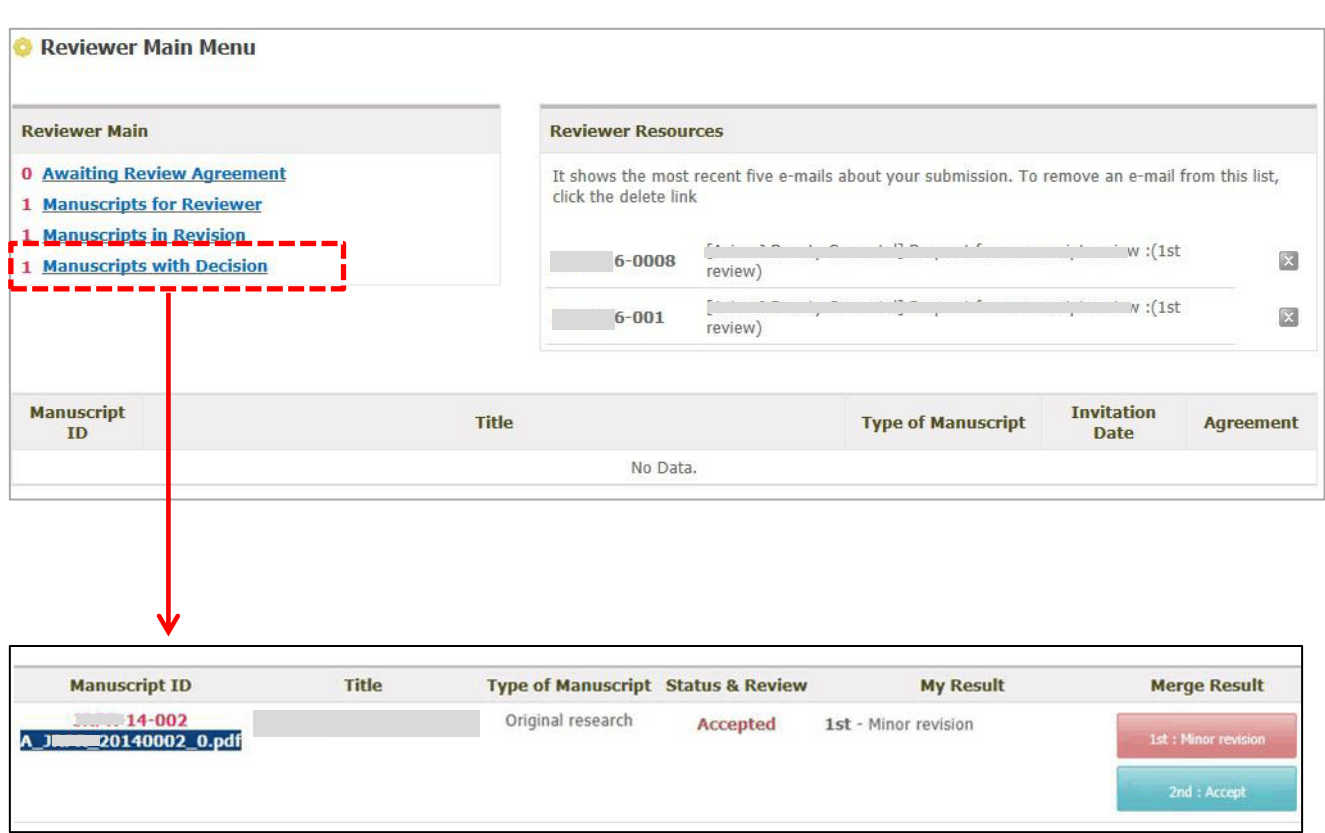

Copyright @ M2 Community All rights reserved. M2 community

# Thank you

Copyright @ M2 Community All rights reserved. M2 community